## **The Student Grade View by Instructor Preview**

To view what a student sees when he or she clicks on Grades, follow the steps below.

- 1. Click on **Grades** in Navbar.
- 2. Click on **Enter Grades**.
- 3. Click on the drop-down menu **arrow** beside a student's name.
- 4. Click on **Preview**.

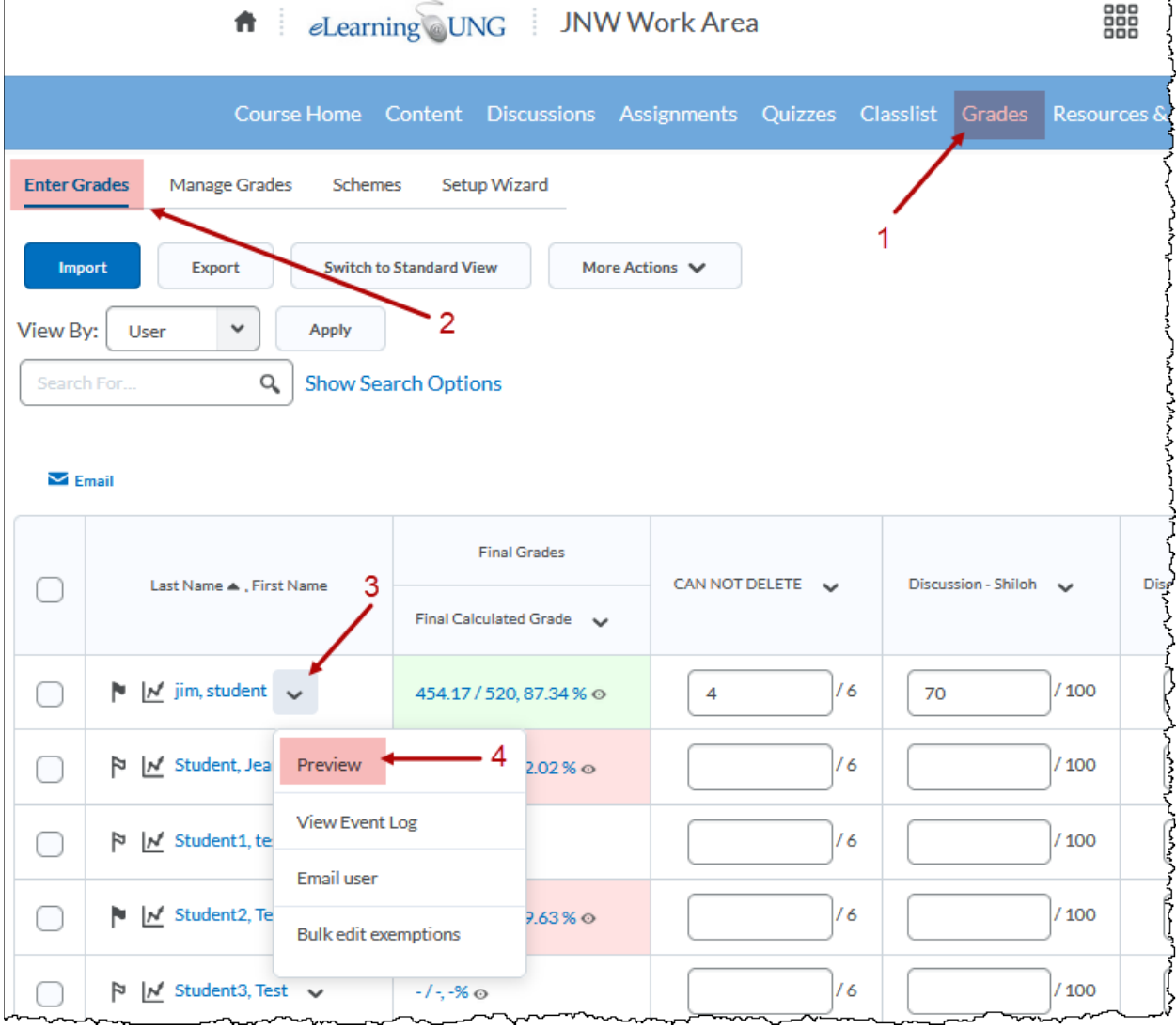

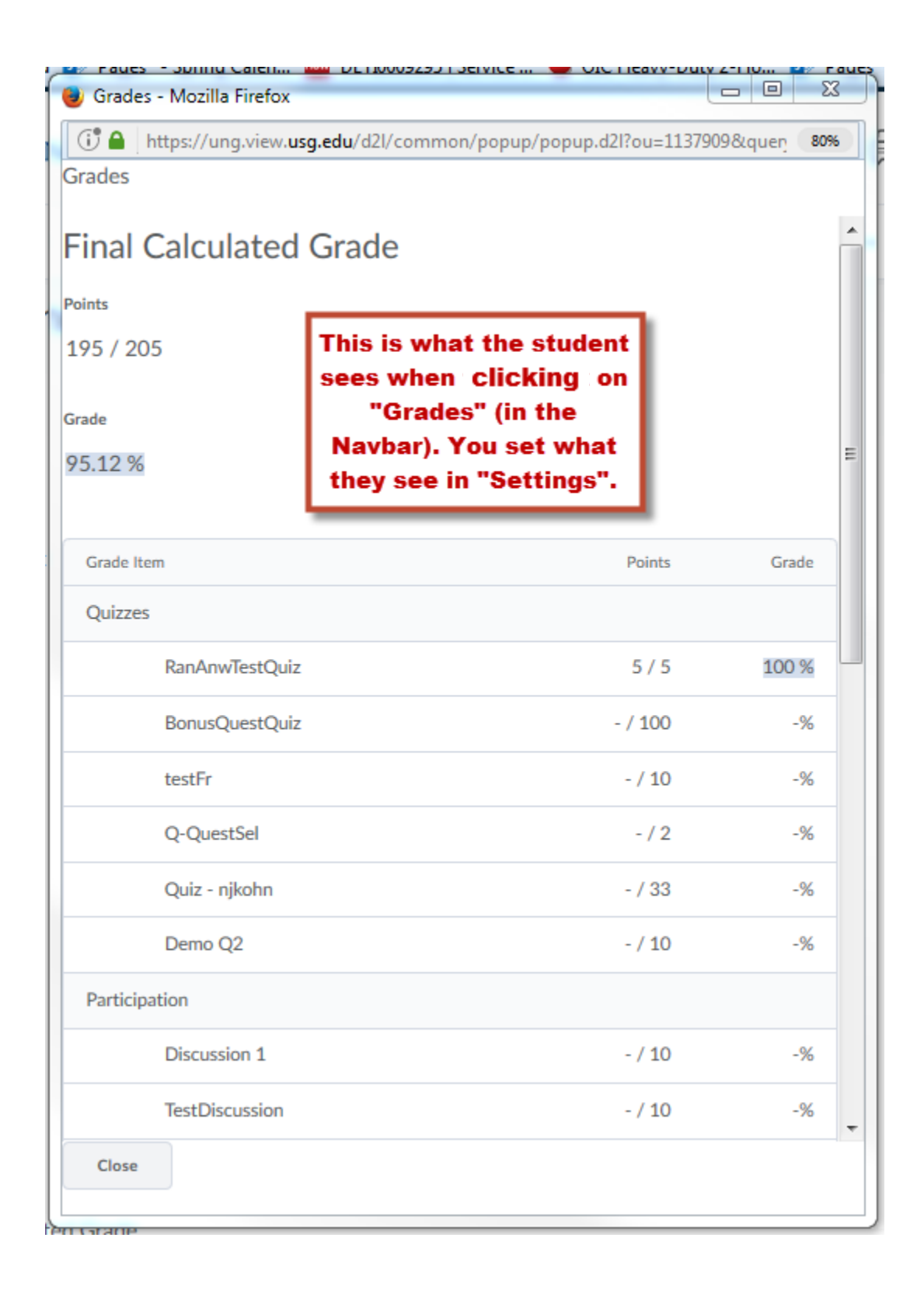